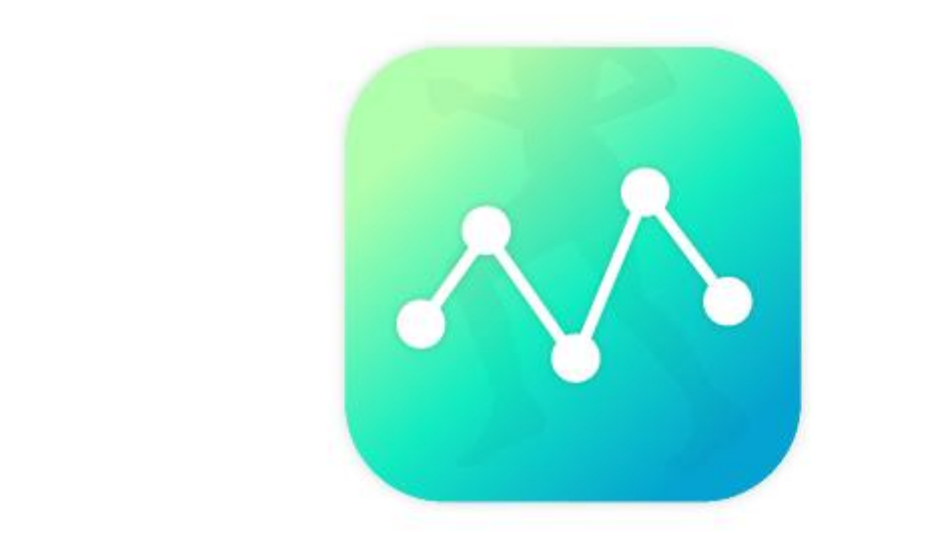

# **MFS PLUS** アプリ使用マニュアル

#### **スタート画面・ログイン・パスワード再発行**

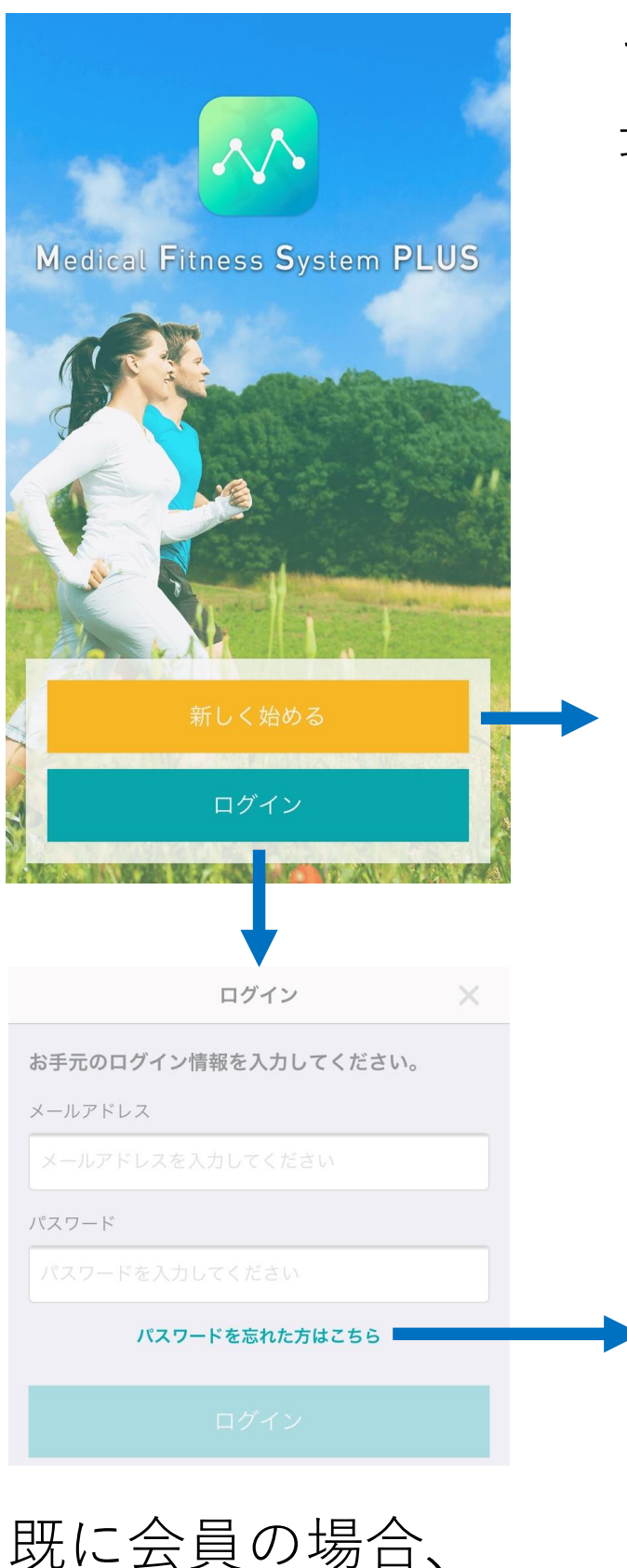

本画面からログイン

します。

アプリを起動すると、 最初に本画面が表示 されます。

初めて使う場合、 こちらから新規会員 登録を行います。 (次ページ)

パスワード再発行

パスワードを再発行します。

登録済みメールアドレスを入力し、 パスワード再発行ボタンを押して下さい。 パスワード再発行についてのメールを送ります。 ※ 「medical-fitness@kogasoftware.com」からの メールを受信できる設定をお願いいたします。

\*メールアドレス (半角英数字記号のみ)

パスワードを忘れた 場合、本画面から 操作をしてください。

# **新規会員登録**

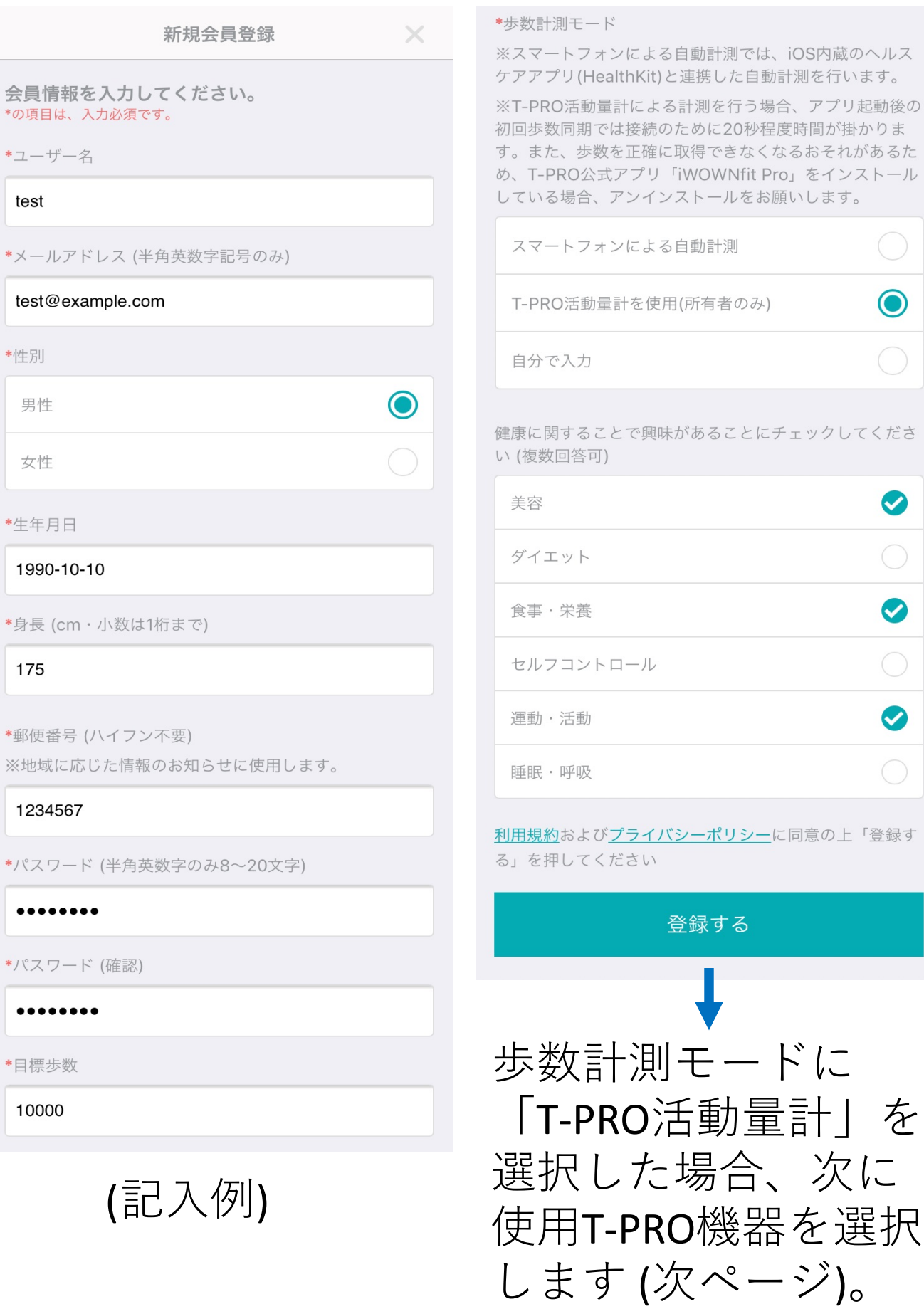

# **使用T-PRO機器選択**

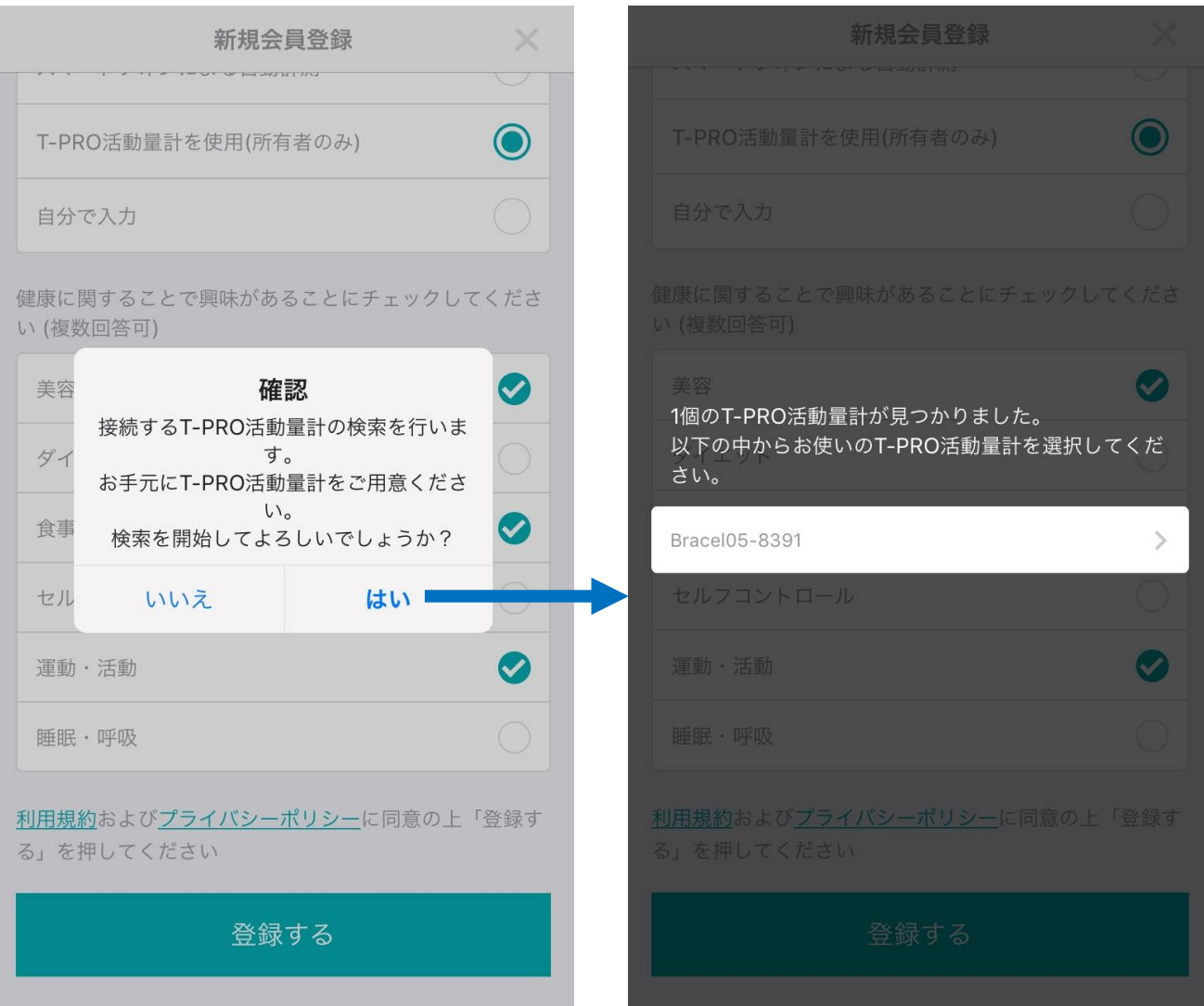

1. 確認のポップアップが出ます。お手元に T-PRO活動量計をご用意ください。

2. 「はい」を選ぶと機器検索が行われます。 3. 検索結果が表示されます。お使いの機器を 選択してください。※複数表示の場合、お 手元の「T-PRO取扱説明書」を参考にご自 身の機器のBluetooth IDをご確認ください。 4. 機器を選択すると新規会員登録処理が行わ れ、ホーム画面に遷移します。

#### **ホーム画面 (歩数計測モードがT-PRO活動量計または**

**スマートフォンによる自動計測の場合)**

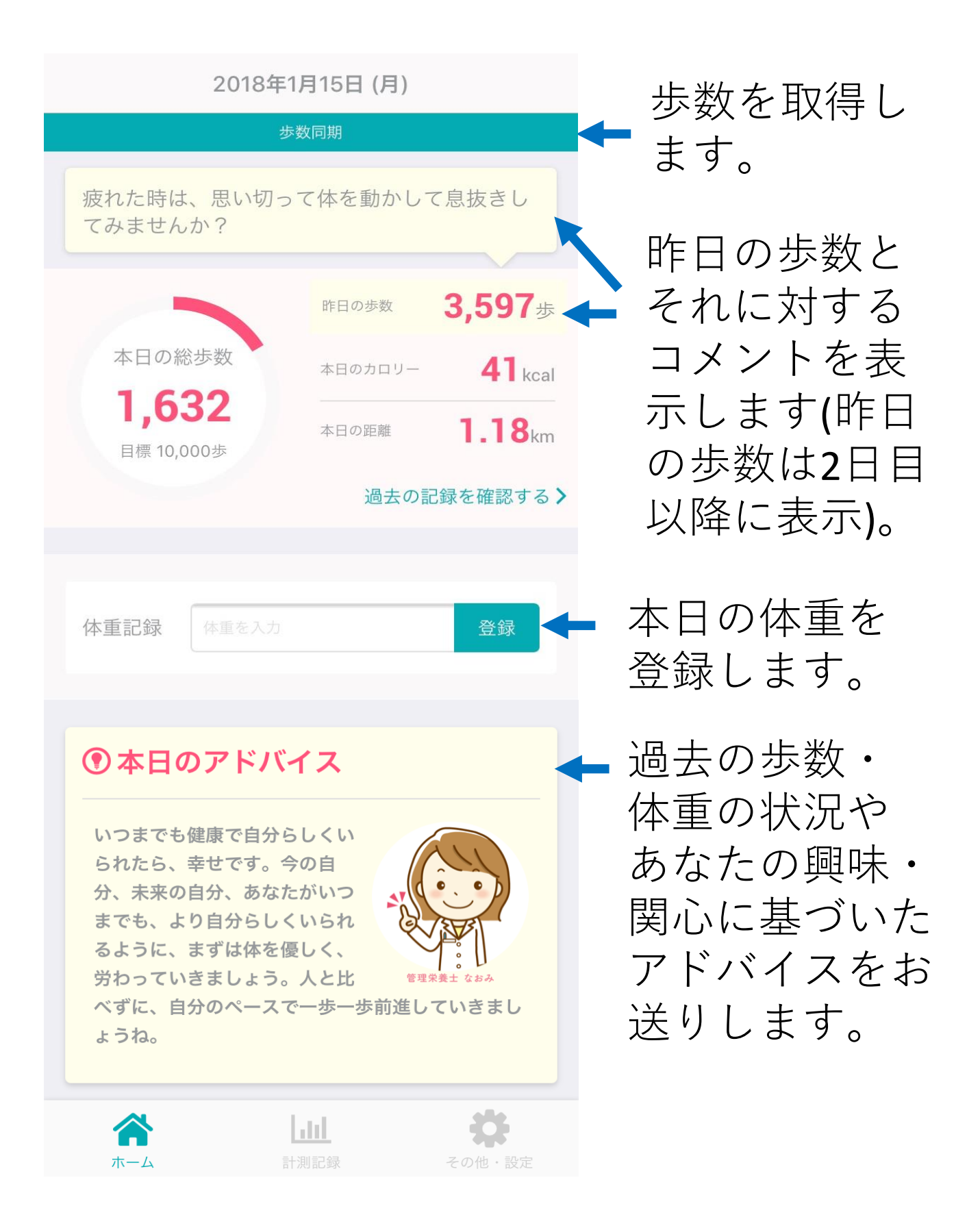

#### **ホーム画面 (歩数計測モードが自分で入力の場合)**

2018年1月15日 (月) 疲れた時は、思い切って体を動かして息抜きし てみませんか? 昨日の歩数と それに対する  $3,597$ 昨日の歩数 コメントを表 本日の総歩数 **41** kcal 本日のカロリー 示します(昨日 1,632  $1.18<sub>km</sub>$ 本日の距離 の歩数は2日目 目標 10,000歩 過去の記録を確認する> 以降に表示)。 本日の歩数・ 歩数記録 登録 1632 体重を登録 します。 体重記録 体重を入力 登録

> 過去の歩数・ 体重の状況や あなたの興味・ 関心に基づいた アドバイスをお 送りします。

ょうね。

1本日のアドバイス

いつまでも健康で自分らしくい られたら、幸せです。今の自 分、未来の自分、あなたがいつ までも、より自分らしくいられ るように、まずは体を優しく、 労わっていきましょう。人と比

h III.

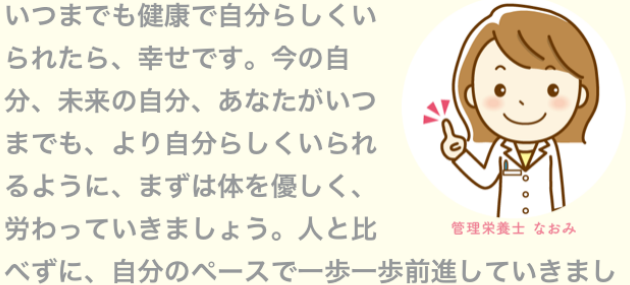

# **グラフ画面 (週単位)**

#### ホーム画面の円グラフ、または画面下の 「計測記録」タブをタップするとグラフ画面 に遷移します。

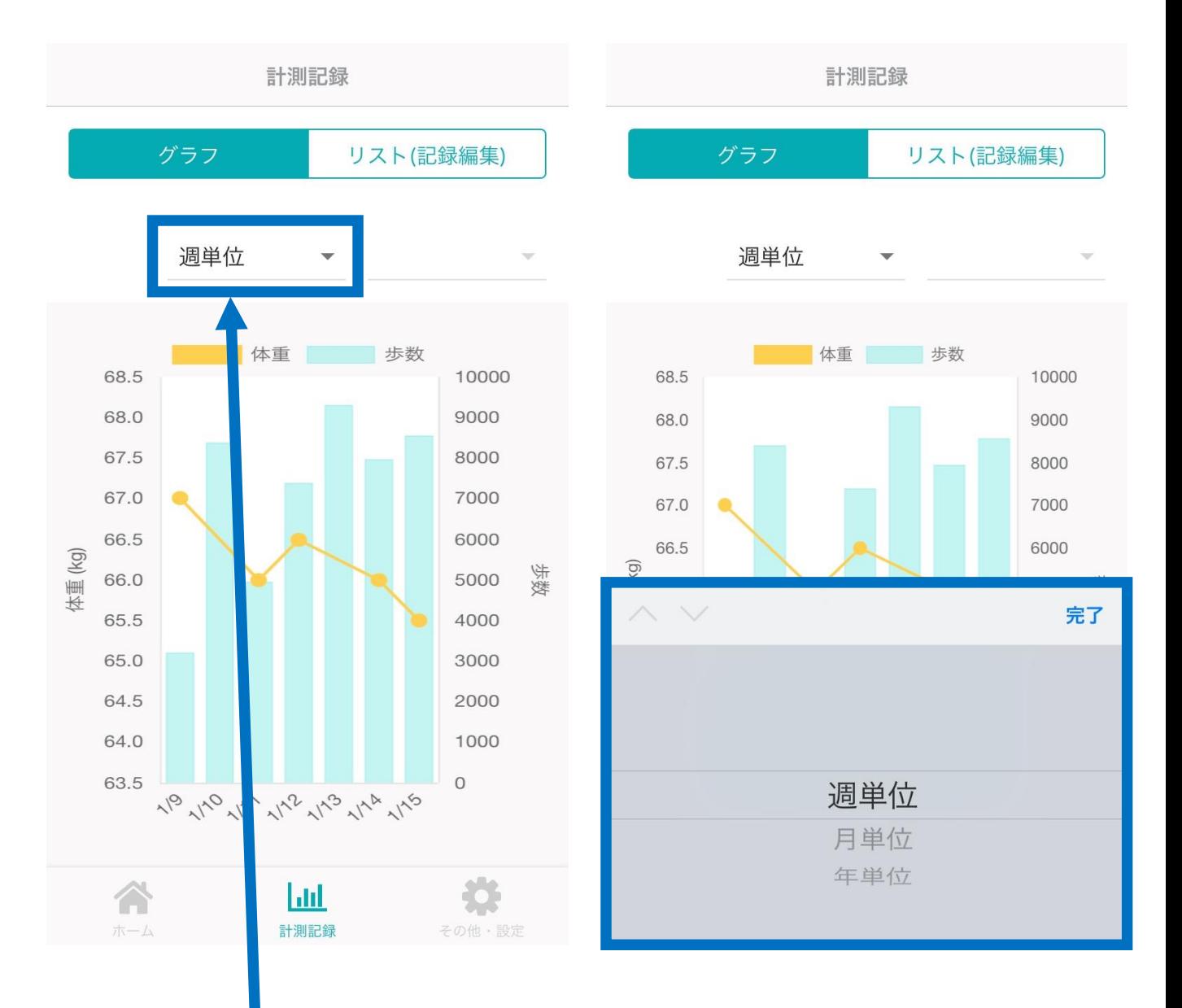

初期表示は「週単位」となり、直近1週間の 記録を閲覧できます。 タップすると単位を変更することができます。

# **グラフ画面 (月単位)**

### 単位で「月単位」を選択すると、1か月単位 でグラフを閲覧できます。

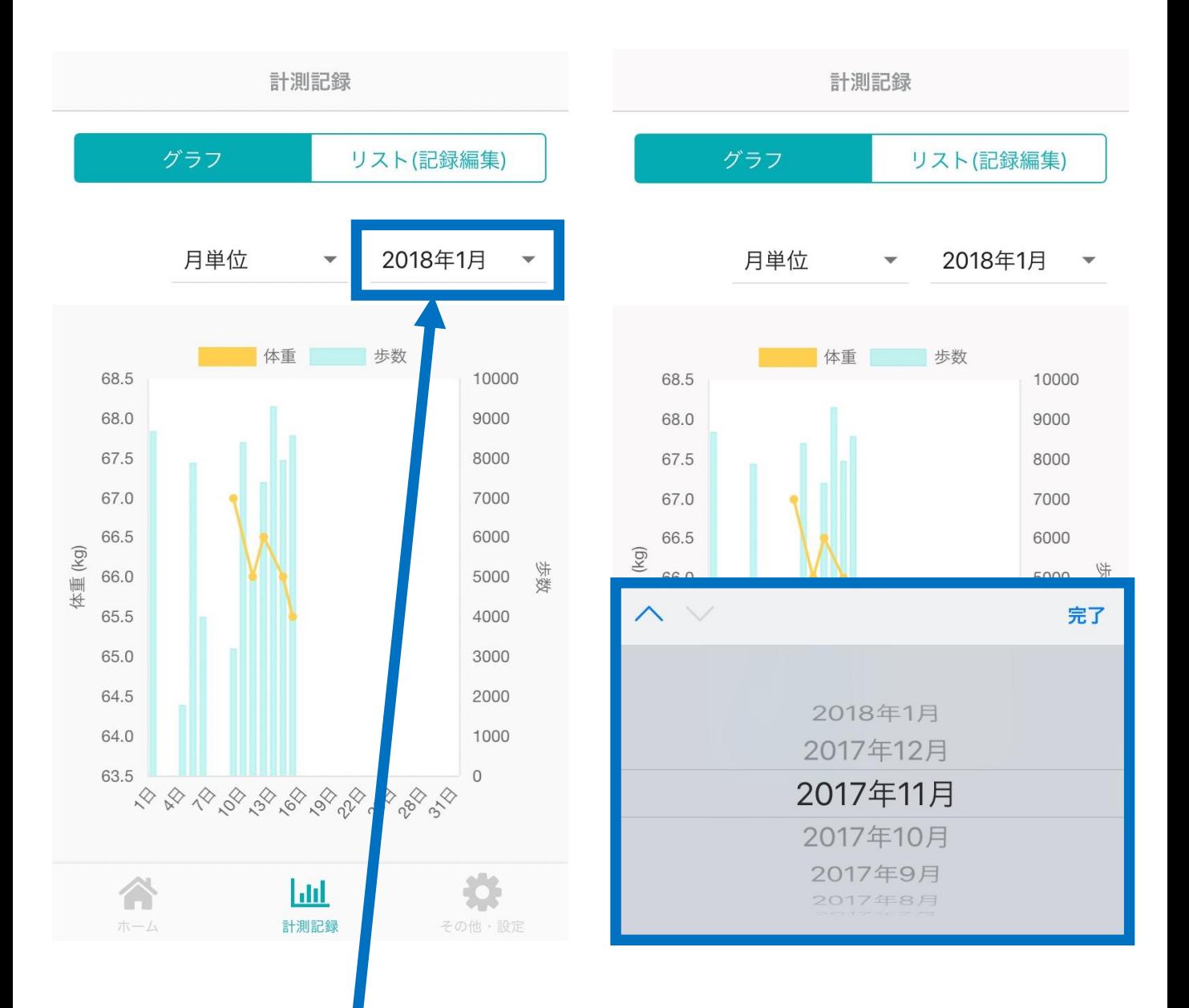

初期表示は今月となりますが、右上の「対象 期間」をタップして変更することで、アプリ 利用開始以降の任意の月を選択できます。

# **グラフ画面 (年単位)**

単位で「年単位」を選択すると、1年単位 でグラフを閲覧できます。年単位では各年の 歩数・体重の平均値が表示されます。

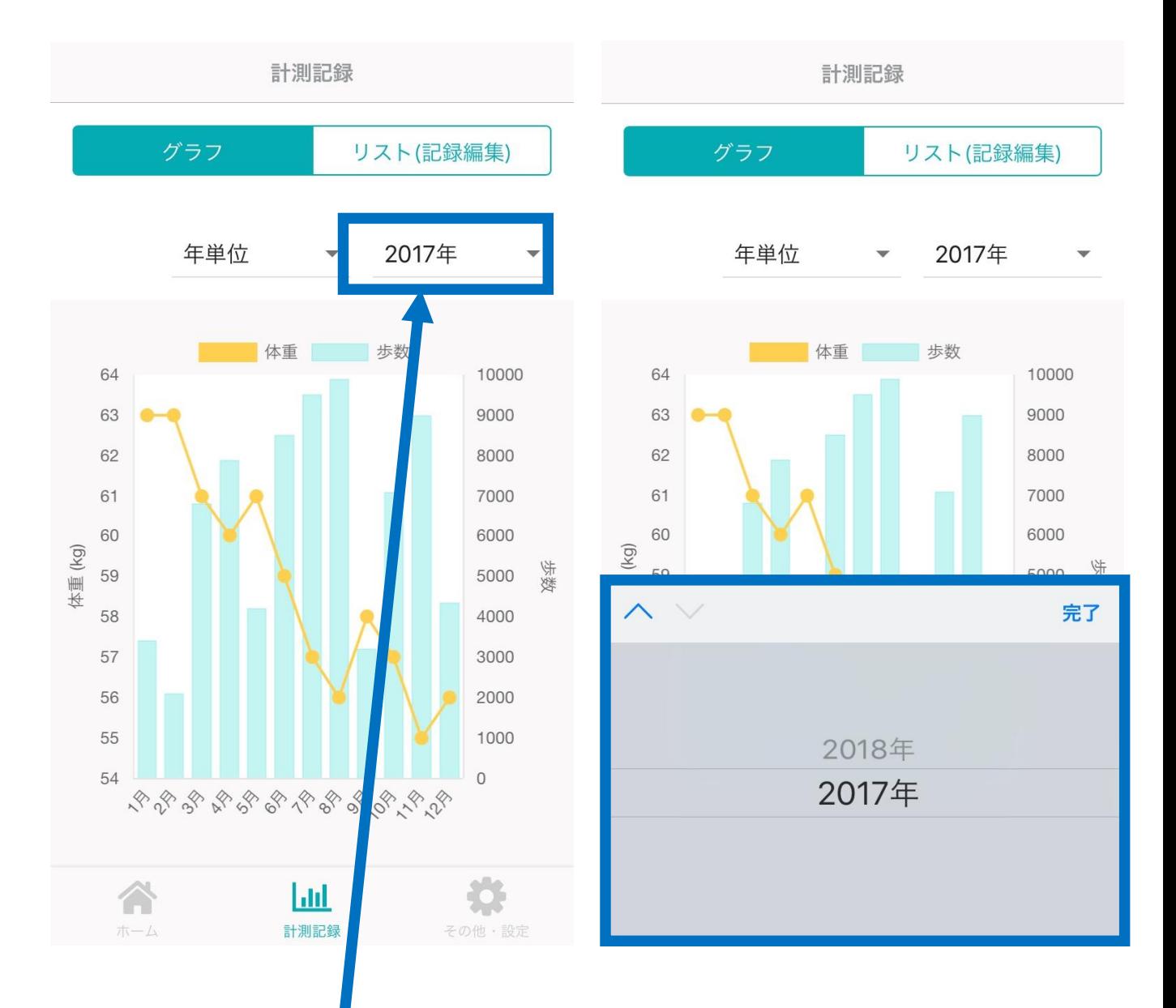

初期表示は今年となりますが、右上の「対象 期間」をタップして変更することで、アプリ 利用開始以降の任意の年を選択できます。

# **リスト画面**

# ホーム画面の「過去の記録を閲覧する」、 またはグラフ画面上の「リスト(記録編集)」 タブをタップするとリスト画面に遷移します。

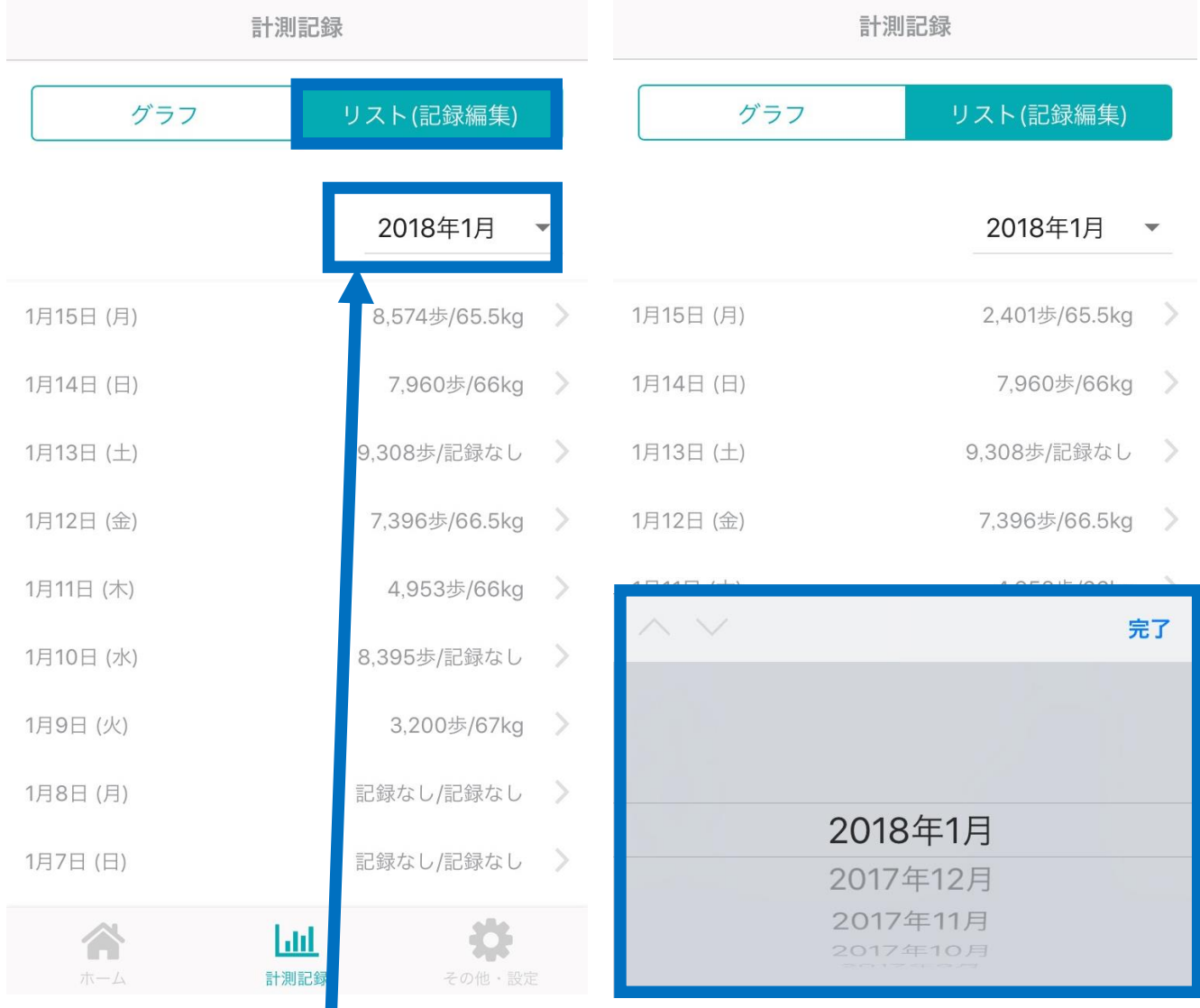

初期表示は今月となりますが、右上の「対象 期間」をタップして変更することで、アプリ 利用開始以降の任意の月を選択できます。 各行をタップすると編集画面に遷移します。

#### **計測記録編集画面**

リスト画面の各行をタップすると計測記録編 集画面に遷移します。

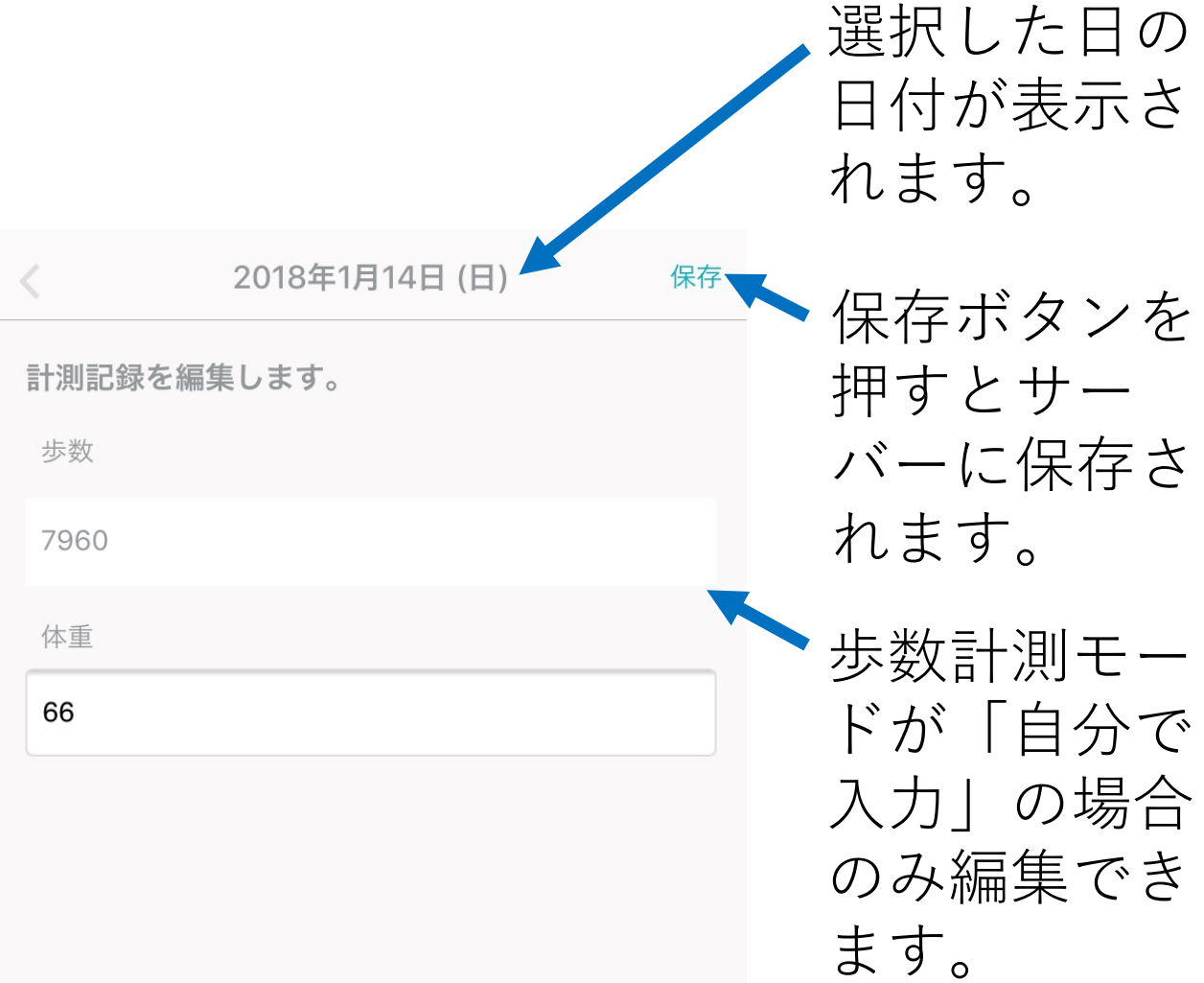

#### **その他・設定画面**

#### 画面下の「その他・設定」タブをタップする とその他・設定画面に遷移します。

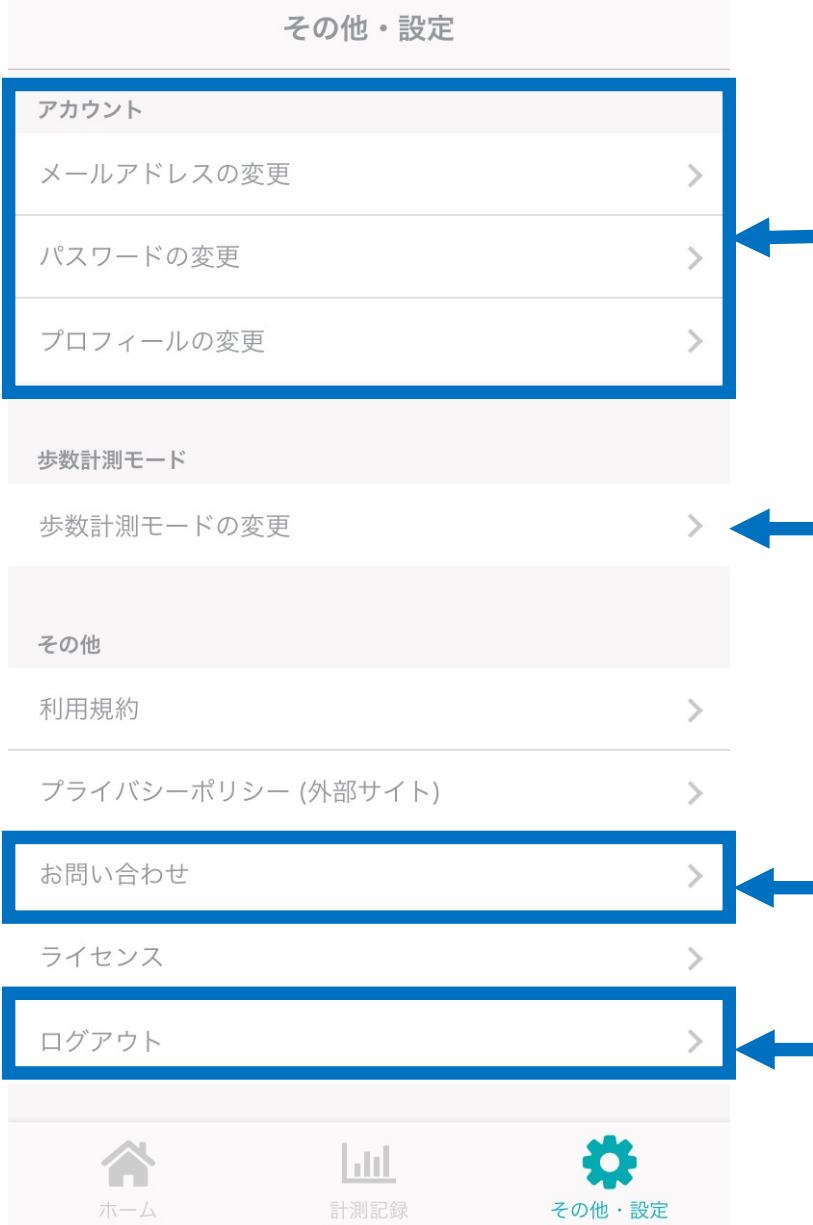

各種アカウント 情報の変更を します。

歩数計測モード の変更をします。 (次ページ)

お問い合わせ メールを送信 します。 ログアウトを します。

#### **歩数計測モード変更画面1**

その他・設定画面で「歩数計測モードの変 更」をタップすると歩数計測モード変更画面 に遷移します。 モードを変更すると本日の歩数が一度初期化 される点にご注意ください。

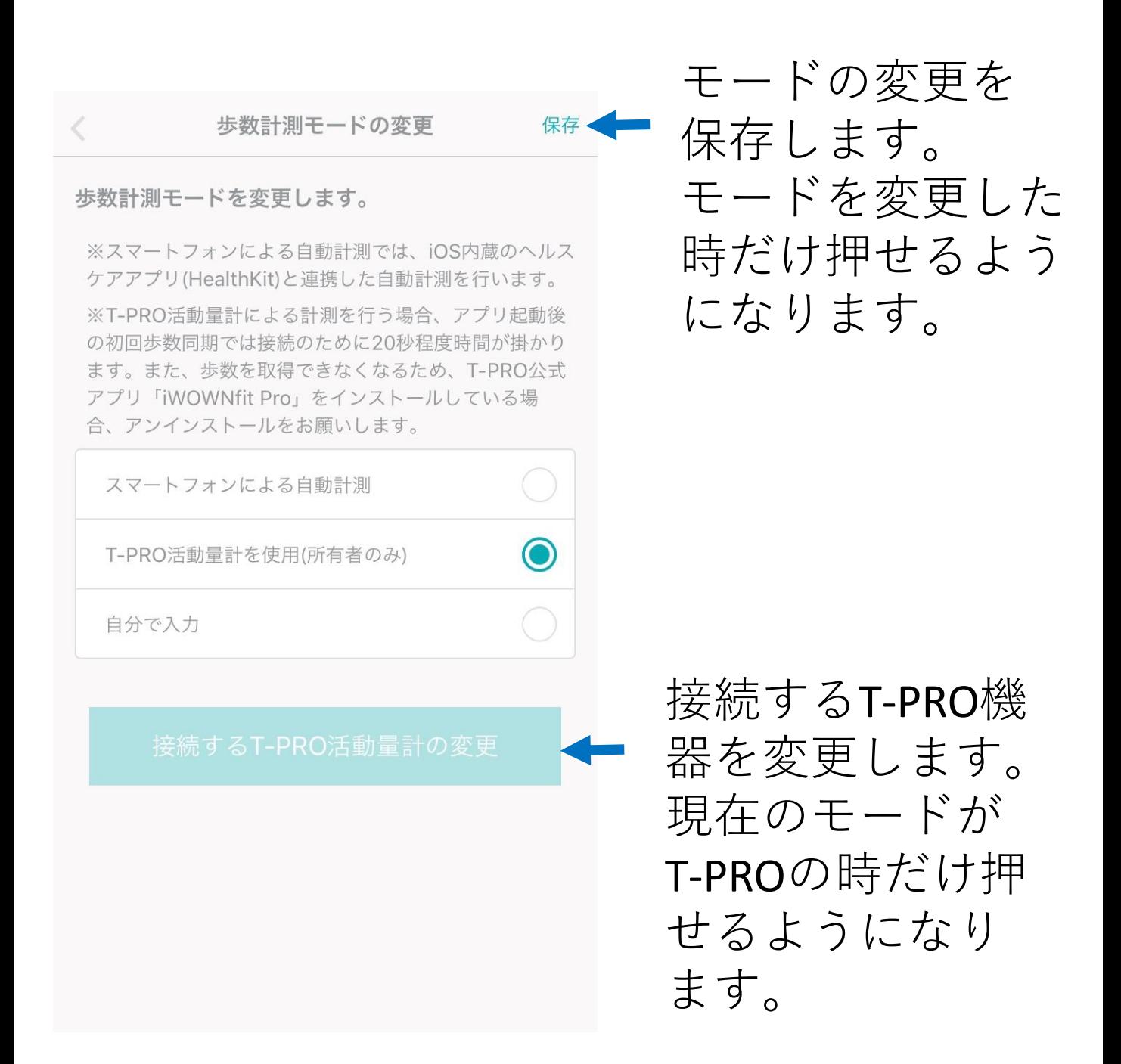

### **歩数計測モード変更画面2**

モードをT-PROに変更して「保存」ボタンを 押した場合と、現在のモードがT-PROで「接 続するT-PRO活動量計の変更」ボタンを押し た場合、T-PRO機器の検索を行います。

#### 歩数計測モードの変更

#### 歩数計測モードを変更します。

※スマートフォンによる自動計測では、iOS内蔵のヘルス ケアアプリ(HealthKit)と連携した自動計測を行います。

※T-PRO活動量計による計測を行う場合、アプリ起動後 るため、T-PRO公式アプリ「iWOWNfit Pro」をインス -ルしている場合、アンインストールをお願いしま 2個のT-PRO活動量計が見つかりました。

以下の中からお使いのT-PRO活動量計を選択してくだ さい。

Bracel05-8391

**BraceI05-4984** 

接続するT-PRO活動量計の変更

現在使用中の T-PRO機器には 「使用中」マーク が付きます。 選択すると、選ん だ機器の情報が保 存されます。